## **L2TP over IPSEC VPN Verbindung zum DVMT Server unter Mac OS X (10.11 El Capitan)**

- Gehen Sie zu den Systemeinstellungen (System Preferences)
- **-** Gehen Sie zum Menü Netzwerk (Network)

*Mit der Plus-Taste einen neuen Anschluss erstellen. Wählen Sie wie oben angeführt den Anschluss VPN und den Anschlusstyp L2TP über IPSec und vergeben Sie einen passenden Dienstnamen (im Beispiel DVMTVPN). Klicken Sie anschließend auf Erstellen (Create).*

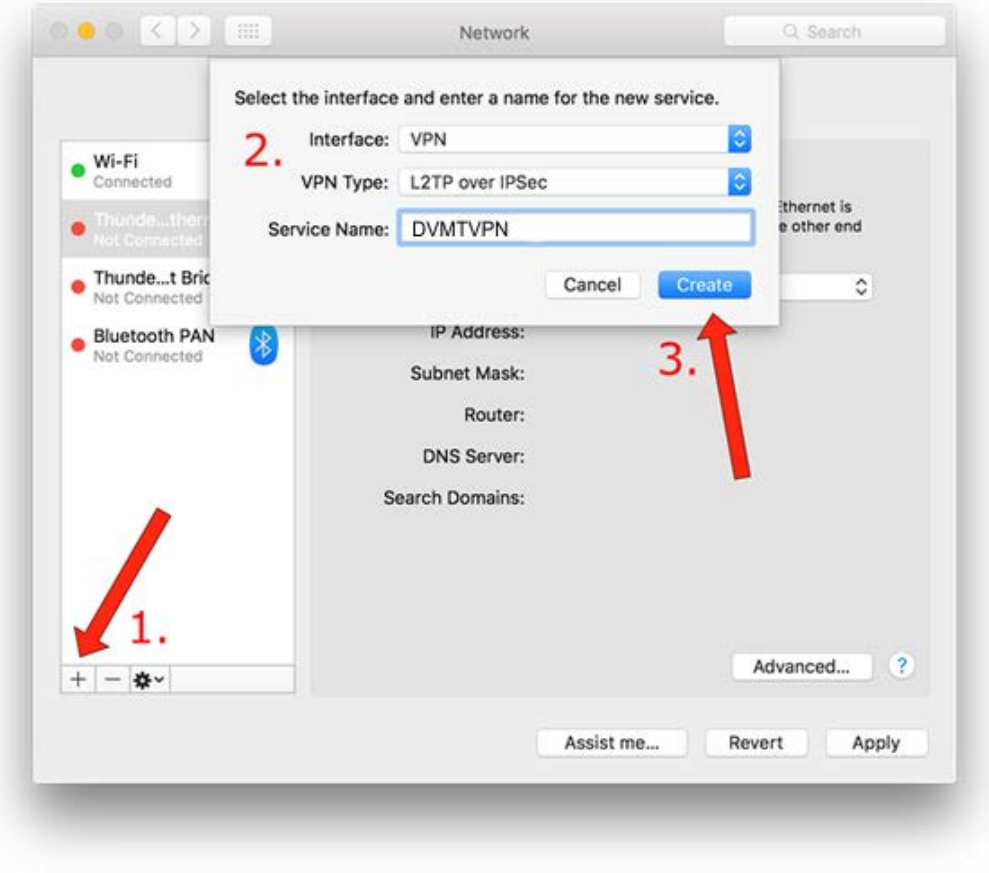

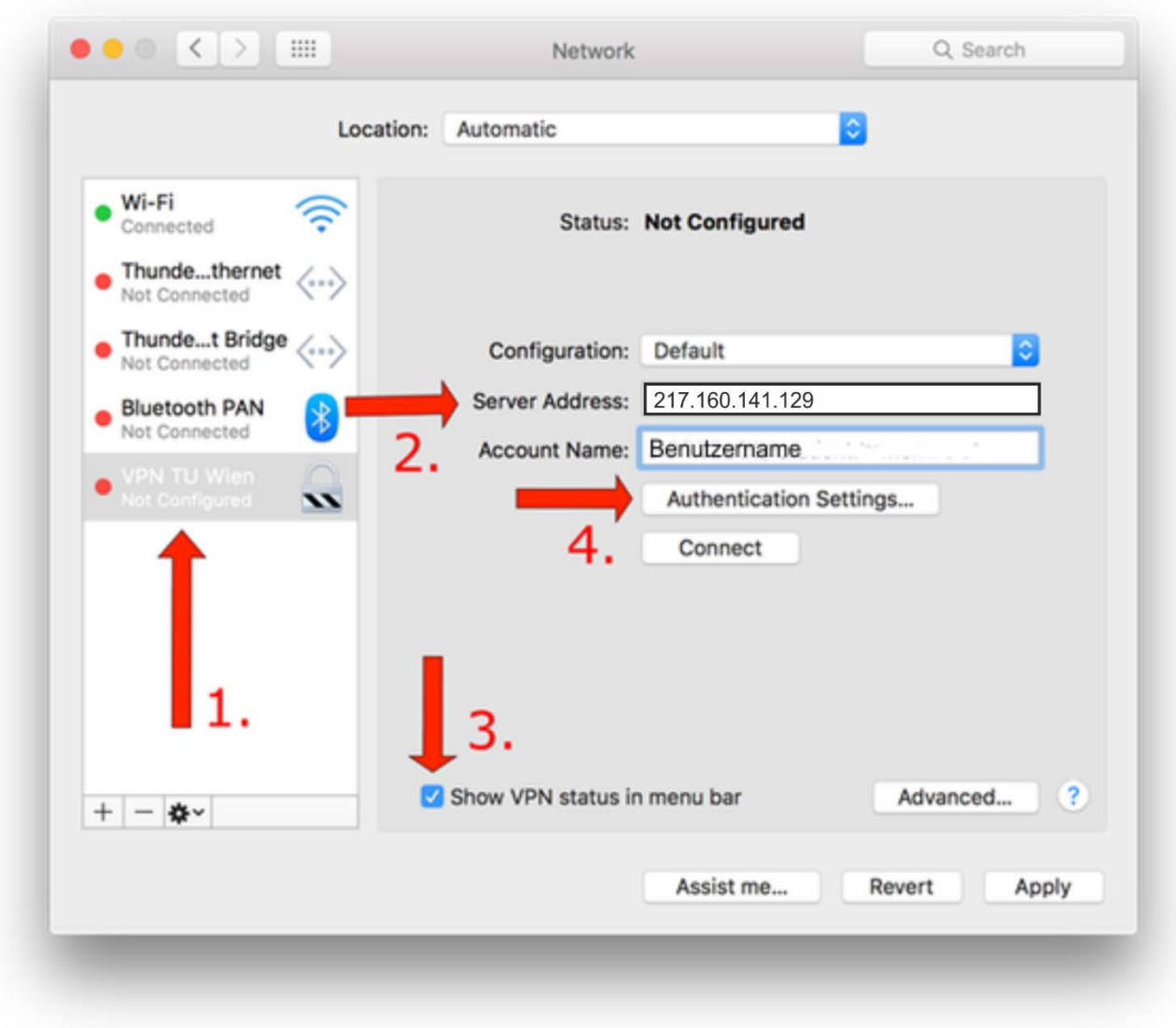

- Geben Sie bei der neu erstellten Verbindung die VPN Serveradresse ein: **217.160.141.129 (Achtung: IP Adresse hat sich geändert)**
- Bei Benutzername verwenden Sie bitte Ihren DVMT Benutzernamen.

*Klicken Sie nun auf Identifizierungseinstellungen (Authentication Settings). Wählen Sie bei Benutzer-Identifizierung (User Authentication) die Option Kennwort (Password) und geben Sie Ihr persönliches Passwort ein. Bei Rechneridentifizierung (Machine Authentication) aktivieren Sie die Funktion Schlüssel (Shared Secret) und geben Sie bitte "DVMTVPN2016" ein. Klicken Sie OK und drücken Sie die Taste "Weitere Optionen" (Advanced). Dort müssen bei Verbindungsoptionen (Session Options) alle 3 Häkchen gesetzt werden. Klicken Sie danach auf OK und auf Anwenden.*

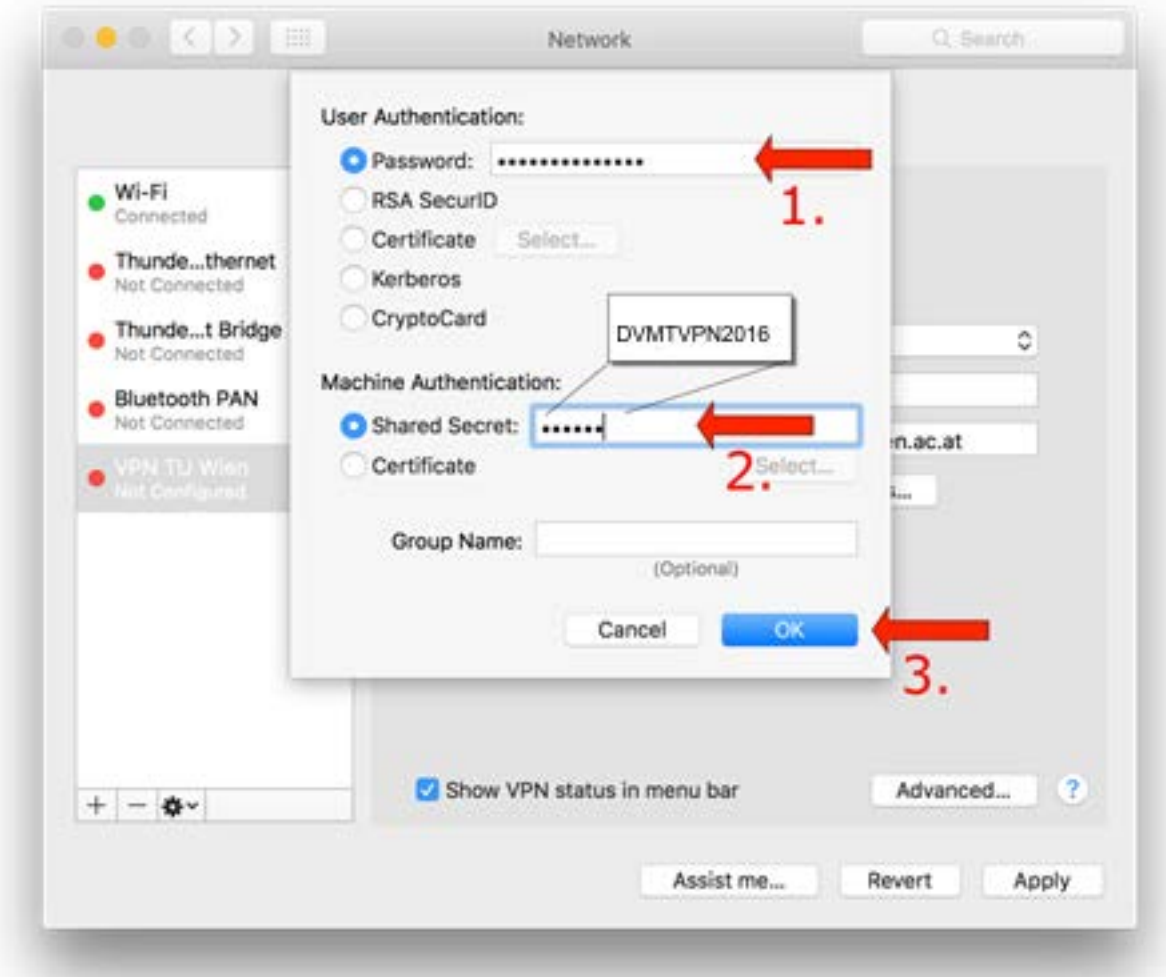

*Gegebenenfalls muss im Netzwerk noch die Reihenfolge der Verbindungen (Service Order) angepasst werden. Klicken Sie danach auf OK.*

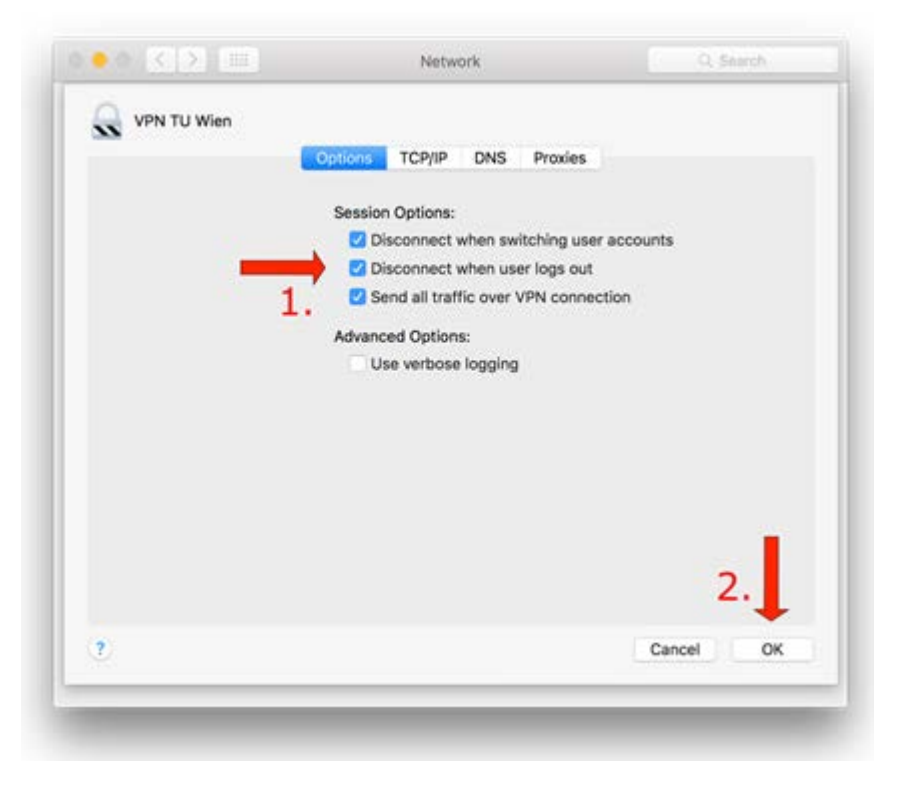

*Klicken Sie anschließend auf Anwenden (Apply). Nun können Sie sich jederzeit über die Statusleiste mit dem VPN-Server des DVMT verbinden.*

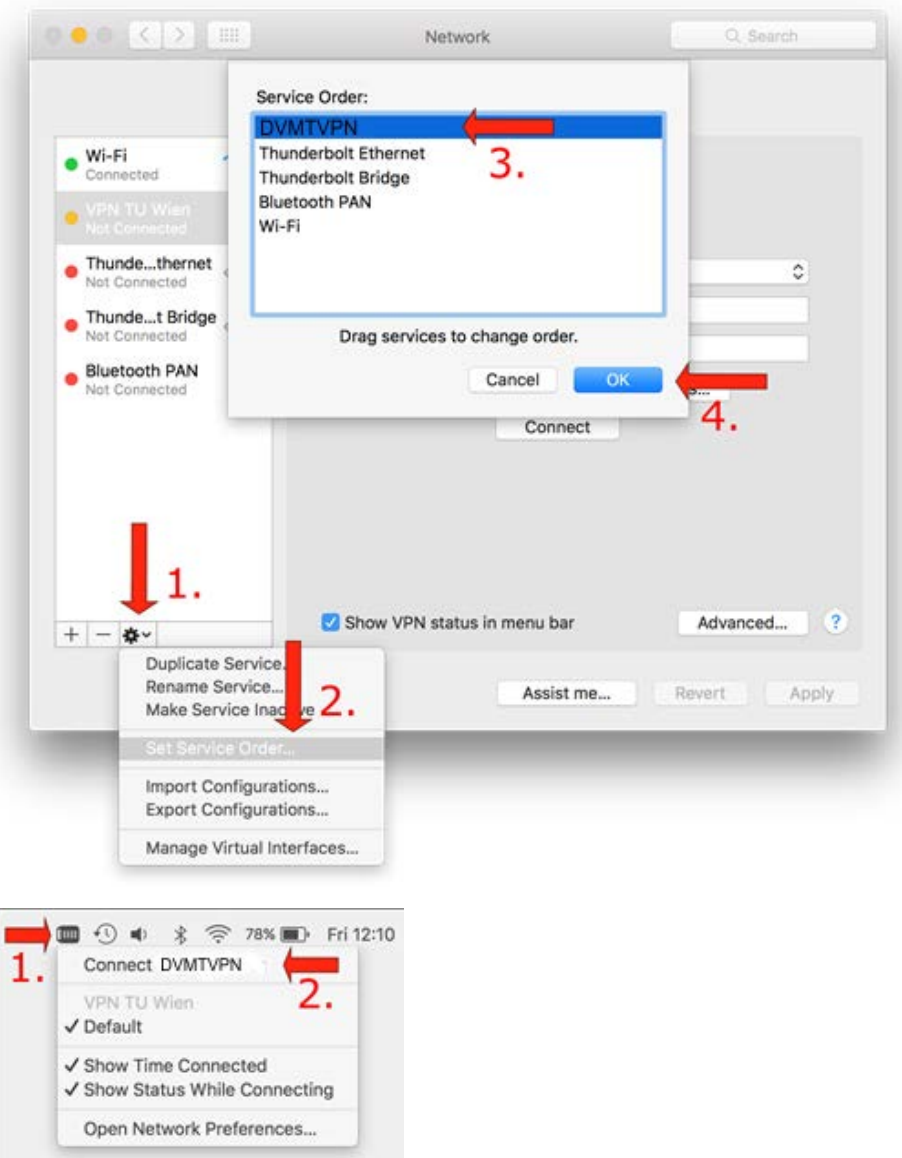